<span id="page-0-0"></span>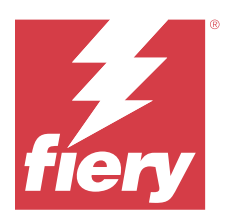

# Fiery Remote Scan

Fiery Remote Scan позволяет управлять сканированием на Fiery server и принтере с удаленного компьютера.

Fiery Remote Scan может использоваться для решения следующих задач.

- **•** Запуск сканирования со стекла принтера или при подаче документов через ADF.
- **•** Доступ к отсканированным файлам, помещенным в почтовый ящик.

#### **Примечание:**

Некоторые принтеры и Fiery servers не поддерживают удаленный запуск сканирования. В этом случае отображается только возможность извлечь файлы из почтового ящика. Сканирование недоступно.

# Подключение к Fiery servers

В списке Сервер Fiery в окне Fiery Remote Scan отображаются серверы, к которым вы можете подключиться.

Обратите внимание на следующие аспекты.

- **•** Необходимо настроить подключение хотя бы одного Fiery server при первом использовании Fiery Remote Scan.
- **•** Чтобы настроить подключение к Fiery server, необходимо знать его IP-адрес или имя сервера. Обратитесь к администратору за этой информацией. Вы можете выполнить поиск Fiery servers в сети.
- **•** После первого использования приложение Fiery Remote Scan попытается автоматически подключиться к Fiery server, к которому оно подключалось во время предыдущего сеанса.
- **•** При успешной настройке подключений из Fiery Remote Scan к любому доступному Fiery server эти Fiery servers отображаются в списке "Сервер Fiery" в окне Fiery Remote Scan .
- **•** Вы можете добавить несколько Fiery servers к списке "Сервер Fiery" в Fiery Remote Scan и выберите требуемый сервер из списка. Иметь несколько Fiery servers в списке "Сервер Fiery" полезно, если вы хотите использовать более одного Fiery server в сеансе. Тогда вы можете переключаться между Fiery servers в окне Fiery Remote Scan без открытия диалогового окна Добавить сервер Fiery .

## **Подключение к Fiery server при первом использовании**

Выполнить поиск Fiery server можно по имени, IP-адресу или подсети.

**1** Откройте Fiery Remote Scan

Откроется окно "Добавить сервер Fiery", в нем будут перечислены все серверы Fiery, обнаруженные в локальной сети.

**2** Выберите Fiery server из списка или введите имя или IP-адрес Fiery server.

- **3** Если вы не знаете IP-адрес Fiery server, выполните одно из следующих действий:
	- **•** Выберите Расширенный поиск.
	- **•** Выберите Диапазон IP-адресов или Подсеть, чтобы указать диапазон для поиска
- **4** Выберите сервер Fiery server в списке результатов и нажмите Добавить. Fiery Remote Scan подключается к Fiery server.

## **Добавление Fiery servers**

После того как вы в первый раз настроите подключение к Fiery server с помощью Fiery Remote Scan, вы сможете добавить другие Fiery servers в любое время.

- **1** Откройте Fiery Remote Scan
- **2** Нажмите значок + (плюс), чтобы открыть диалоговое окно Добавить сервер Fiery.
- **3** Выберите Fiery server из списка найденных серверов либо введите имя или IP-адрес сервера.
- **4** Если Fiery server не отображается в списке, выполните следующие действия:

**a)** Выберите Расширенный поиск.

**b)** Выберите Диапазон IP-адресов или Подсеть, чтобы указать диапазон для поиска.

**5** Нажмите кнопку Добавить.

### **Подключение к Fiery server, уже внесенному в список серверов**

Вы можете подключиться к другому серверу, который отображается в списке.

**•** Выберите сервер из списка сервер Fiery.

#### **Почтовые ящики**

На вкладке Из почтового ящика можно просмотреть содержимое указанного почтового ящика на выбранном Fiery server, а также извлечь файлы.

По умолчанию при открытии Fiery Remote Scan будет выбрана вкладка Из почтового ящика. Чтобы получить доступ к почтовому ящику, необходимо ввести имя пользователя и пароль от этого почтового ящика. Имя почтового ящика всегда совпадает с именем пользователя. Администратор Fiery server задает права сканирования для почтового ящика в разделе Учетные записи пользователей приложения Configure. Информацию об Учетных записях пользователей см. в *Справке Configure* или в разделе "Настройка Fiery server" *Справки Fiery Command WorkStation*.

Некоторые Fiery servers не поддерживают удаленный запуск сканирования. В этом случае отображается только возможность извлечь файлы из почтового ящика.

Пользователь может сопоставить почтовый ящик с указанным сетевым расположением.

# Сканирование документов

Вкладка "Сканировать" в окне Fiery Remote Scan позволяет запустить сканирование на printer и сохранить результаты на выбранном Fiery server.

## **Сканирование из Fiery Remote Scan**

В приложении Fiery Remote Scan воспользуйтесь вкладкой Сканировать, чтобы настроить параметры и запустить сканирование.

Настройки сканирования определяются возможностями Fiery server и принтера.

**1** Выберите параметры сканирования на вкладке Сканировать.

Некоторые из этих параметров, такие как Источник, Ориентация или Две стороны, могут не отображаться если принтер не поддерживает эту функцию.

- **•** Источник выберите либо Рабочая поверхность (стекло принтера), либо ADF (устройство автоматической подачи документов) в качестве источника для сканирования.
- **•** Ориентация укажите ориентацию исходного документа в принтере.
- **•** Размер выберите размер страницы исходного документа.
- **•** Разрешение выберите разрешение для сканирования.
- **•** Число сторон для сканирования выберите Одна сторона или Две стороны.
- **•** Цветовой режим выберите Черно-белый, Оттенки серого или Цвет.
- **2** Нажмите Сканировать.
- **3** В диалоговом окне Сохранить как укажите имя файла, формат файла и местоположение, в котором требуется сохранить отсканированный файл.
- **4** Нажмите Сохранить в диалоговом окне Сохранить как, чтобы начать сканирование.

Если нажать Отмена, то будет выполнен возврат в окно Fiery Remote Scan, а сканирование выполнено не будет.

## Извлечение отсканированных файлов из почтового ящика

На вкладке Из почтового ящика отображаются все отсканированные файлы в указанном почтовом ящике на выбранном Fiery server и предоставляется возможность их извлечения.

- **1** Введите имя пользователя и пароль для этого почтового ящика, чтобы получить доступ к нему. (Имя пользователя совпадает с именем почтового ящика).
- **2** Выберите нужный отсканированный файл.
- **3** Нажмите Сохранить как и укажите имя файла, формат файла и местоположение, в котором требуется сохранить отсканированный файл.
- **4** Нажмите Удалить, чтобы удалить выбранный отсканированный файл из почтового ящика.

**Примечание:** При удалении отсканированных файлов из сопоставленной папки они также будут удалены из соответствующего почтового ящика.

#### Управление почтовыми ящиками и папками в почтовых ящиках

Используйте функцию Почтовый ящик для просмотра содержания конкретного почтового ящика на сервере Fiery server и извлечения файла.

По умолчанию при открытии Fiery Remote Scan будет выбрана вкладка Из почтового ящика.

## **Доступ к почтовому ящику**

Чтобы получить доступ к почтовому ящику, необходимо ввести имя пользователя и пароль от этого почтового ящика.

Администратор Fiery server задает права сканирования для почтового ящика в разделе Учетные записи пользователей приложения Configure. Имя почтового ящика всегда совпадает с именем пользователя. Дополнительную информацию см. в *Справке Configure* или в разделе "Настройка Fiery server" *Справки Fiery Command WorkStation*

- **1** Нажмите Изменить почтовый ящик.
- **2** В диалоговом окне Регистрация введите имя пользователя и пароль.
- **3** Нажмите Вход в систему.
- **4** Выберите Не выходить, если хотите выполнить автоматический вход в почтовый ящик при следующем подключении.

Если выбран автоматический вход в почтовый ящик, то, чтобы выполнить вход в другой почтовый ящик, необходимо сначала выйти из текущего.

Все отсканированные файлы в почтовом ящике приводятся в списке.

- **5** Выберите нужный отсканированный файл.
- **6** Нажмите Сохранить как и укажите имя файла, формат файла и местоположение, в котором требуется сохранить отсканированный файл.
- **7** Нажмите Удалить, чтобы удалить выбранный отсканированный файл из почтового ящика.
- **8** Нажмите Закрыть.

#### **Сопоставление почтового ящика и папки в локальной сети**

Приложение Fiery Remote Scan позволяет сопоставить почтовый ящик и выделенную папку на компьютере или на удаленном сервере. Любые отсканированные файлы, которые были отправлены в почтовый ящик, также будут отправлены в эту выделенную папку для извлечения.

- **1** Выполните вход в почтовый ящик.
- **2** Нажмите ссылку Сопоставить почтовый ящик и папку в окне Fiery Remote Scan.
- **3** В диалоговом окне Сопоставить почтовый ящик и папку выберите Включить сопоставление почтового ящика и папки.
- **4** Перейдите к местоположению папки, которую требуется сопоставить.
- **5** Нажмите ОК.

Примечание: Если вы видите сообщение о том, что приложению Remote Scan не удается получить доступ к целевой папке или почтовому ящику, проверьте подключение к сети и повторите попытку.

#### Открытие сопоставленных папок

При включении функции сопоставления папок вы можете открыть сопоставленную папку из Меню на компьютере Mac OS, или из панели задач на компьютере Windows. В этих меню отображаются уже настроенные папки.

• Нажмите на значок папки, чтобы открыть ее в Поиске на Mac OS или в Проводнике Windows.

## Поиск и устранение неисправностей в Fiery Remote Scan

Если имеются неполадки с Fiery Remote Scan, то для их поиска и устранения можно использовать ряд функций.

Для получения дополнительной информации или поддержки зарегистрированные пользователи могут начать обсуждение в Fiery Communities.

#### Задание сканирования занимает слишком много времени

Выполнение задания может замедляться, если предыдущее задание не окончено.

• Проверьте, выполняется ли какая-либо обработка или печать другого задания (RIP-обработка).

Сканирование начнется когда процесс печати или обработки будет завершен.

#### Сбой задания сканирования

Иногда сканирование завершается неудачно при отсутствии питания в принтере или при нехватке памяти.

- Проверьте следующее.
	- Принтер может находиться в режиме экономии энергии или его питание может быть отключено.

Если это так, выполните сброс режима экономии энергии и полностью разогрейте принтер, перед тем как заново начать сканирование.

• Перед сканированием убедитесь, что имеется как минимум 800 Мбайт (предпочтительно 1 Гбайт) доступного места на жестком диске.

Временные файлы на локальном жестком диске требуют такого объема свободной памяти, или, по крайней мере, в три раза большего, чем размер самого большого документа или изображения, которое вы собираетесь получить или отсканировать. Если на диске нет свободного места, задание будет удалено с Fiery server, и появится сообщение об ошибке, которая будет внесена в журнал заданий.

## **Fiery Remote Scan не удается подключиться к серверу Fiery server**

Fiery Remote Scan не сможет подключиться к серверу Fiery server, если подключение не было настроено должным образом.

**•** Убедитесь, что подключение настроено правильно.

Дополнительную информацию см. в документе [Подключение к Fiery servers](#page-0-0) на стр. 1 и в разделе *Конфигурирование и настройка* комплекта документации пользователя.